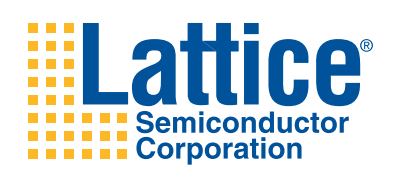

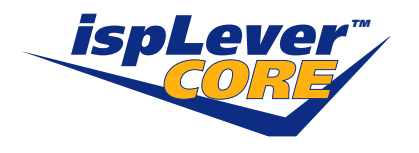

**Soft Error Detection IP Core**

**User's Guide**

# **Introduction**

Soft errors occur when high-energy charged particles alter the stored charge in a memory cell in an electronic circuit. The phenomenon first became an issue in DRAM, requiring error detection and correction for large memory systems in high-reliability applications. As device geometries have continued to shrink, the probability of soft errors in SRAM is becoming significant for some systems. Designers are using a variety of approaches to minimize the effects of soft errors on system behavior.

SRAM-based FPGAs store logic configuration data in SRAM cells. As the number and density of SRAM cells in an FPGA increase, the probability that a soft error will alter the programmed logical behavior of the system increases. The module described in this document provides a mechanism for detecting errors in configuration memory for the FPGA.

## **Core Description**

The core consists of an access point to FPGA configuration memory, a controller circuit, and a personality ROM. As serial data is read from configuration memory, CRC is calculated over the bitstream. After roughly 21 data frames, the current CRC calculation is compared with the expected CRC result stored in the personality ROM. If the CRC values match, it indicates that there has been no configuration memory corruption. If the values differ, an error signal is generated along with the row number where the error occurred. This process is repeated until every bit of configuration memory is analyzed. In addition, CRC is checked over the contents of the personality ROM.

The Soft Error Detection Core utilizes a 17-bit CRC algorithm with the following attributes:

- 100% detection of single-bit errors
- 100% detection of two-bit errors within 10 adjacent frames
- 100% detection of multiple-bit errors within a 17-bit span
- (1-2-17)\*100% detection of random multiple-bit errors

Note that the expected CRC calculations are based upon the particular arrangement of configuration memory for a particular design. Consequently, the expected results cannot be specified until after the design is placed and routed. ispLEVER<sup>®</sup> bit generation software analyzes the configuration of a placed and routed design, and updates the personality ROM contents during bitstream generation.

## **Block Diagram**

#### *Figure 1. Soft Error Detection IP Core Block Diagram*

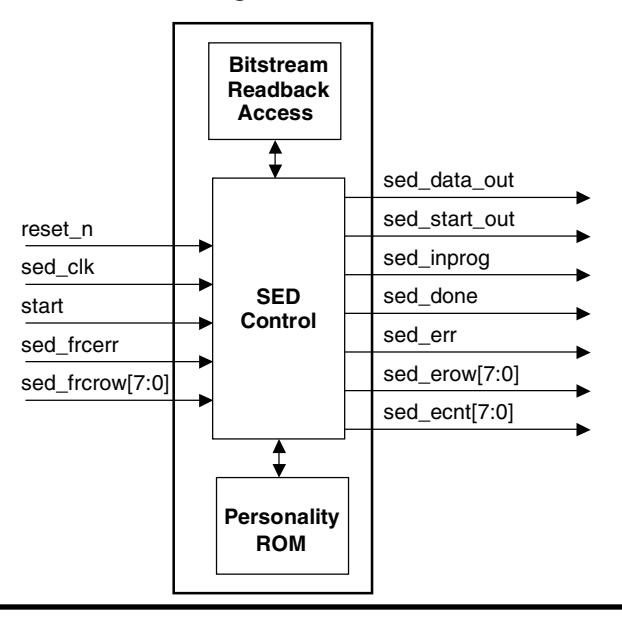

# **Signal Descriptions**

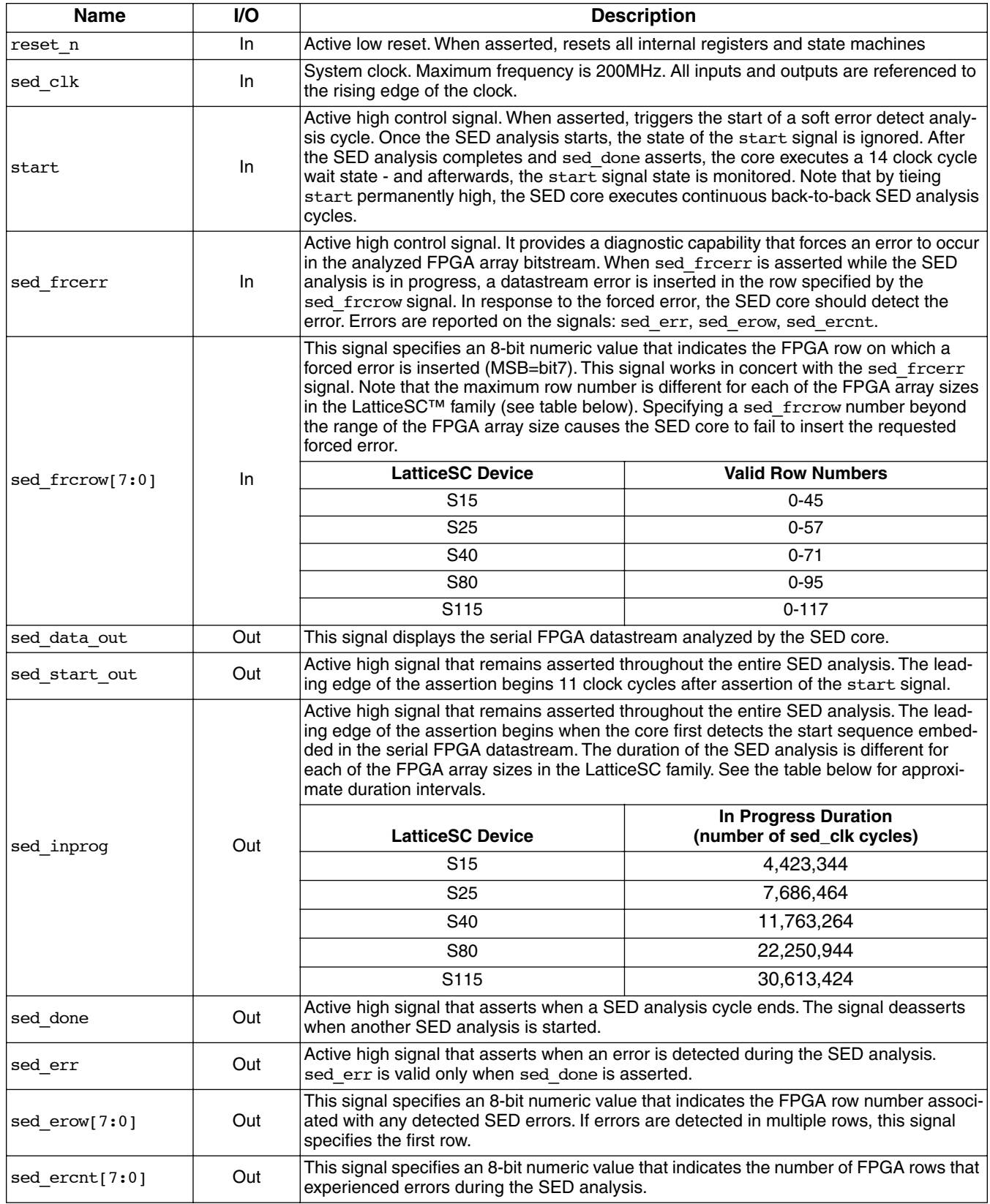

# **Core Operation**

#### **Overview**

A typical SED analysis cycle is as follows:

- Trigger start of SED analysis
- Verify that SED analysis starts
- Wait for SED analysis to complete
- Check for errors at end of cycle

A typical SED timing diagram is shown below.

#### *Figure 2. SED Timing Diagram*

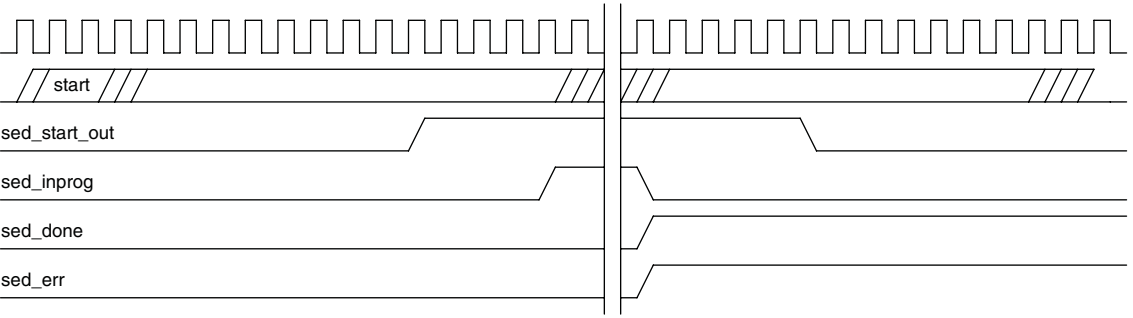

## **Starting a SED Analysis Cycle**

A SED analysis is started by driving the start signal high. However start is not monitored while the analysis is in progress (sed\_inprog asserted). It is also not monitored during the first 14 clock cycles after sed\_done asserts. Therefore, an analysis cannot be started during these blind periods. A valid start signal can be as short as a single clock cycle, as long as it falls outside one of the blind periods.

### **Verifying that SED Analysis is Running**

Eleven clock cycles after a valid start assertion, the sed start out signal asserts. Afterwards, the sed inprog signal asserts when the readback datastream start sequence is detected. Both sed start out and sed inprog remain asserted through the remainder of the SED analysis cycle.

### **Detecting the End of SED Analysis**

The SED analysis is finished when the sed done signal asserts. sed done remains asserted until another analysis is started.

### **Detecting SED Errors**

If a soft error is detected during the analysis, the sed err signal is asserted. The sed err signal in only valid while sed done is also asserted. In addition, the sed erow signal indicates the first array row that contains a soft error; the sed ecnt signal indicates the total number of array rows that contained soft errors.

### **Forcing Errors**

The sed frcerr and sed frcrow signals control forced soft error insertion. Driving sed err high enables error insertion. The sed frcrow signal specifies the row on which the forced soft error is inserted. Both signals must remain asserted throughout the entire period that the SED analysis is in progress. Note that forcing a soft error does not actually modify the contents of the FPGA array. Instead, the error is only inserted in the analyzer circuit. Therefore, forcing soft errors will not result in a malfunction in your FPGA design.

# **Design Flow Overview**

A typical design flow using the SED IP core is illustrated below. The following few paragraphs explain the steps in detail.

#### *Figure 3. Design Flow*

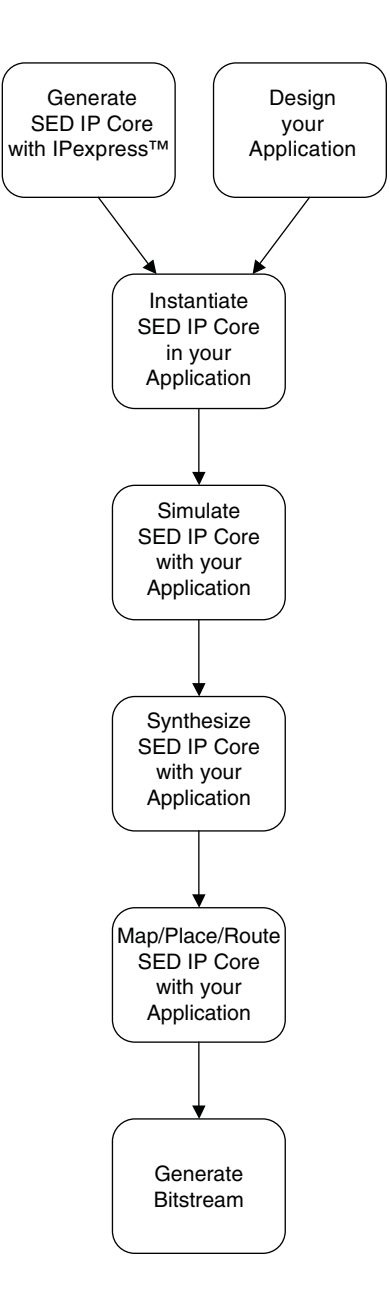

# **Core Generation**

The SED IP core is available for download from the Lattice IP Server tab in the IPexpress main window.. The IP files are automatically installed using ispUPDATE technology in any customer-specified directory.

The ispLEVER IPexpress GUI window for the SED IP core is shown in [Figure 4](#page-5-0). The procedure for generating the SED core follows:

• Launch IPexpress by clicking **Start-> Programs-> LatticeSemiconductor-> Accessories-> IPExpress**. The window shown in [Figure 4](#page-5-0) will be displayed

#### <span id="page-5-0"></span>*Figure 4. IP Selection Window*

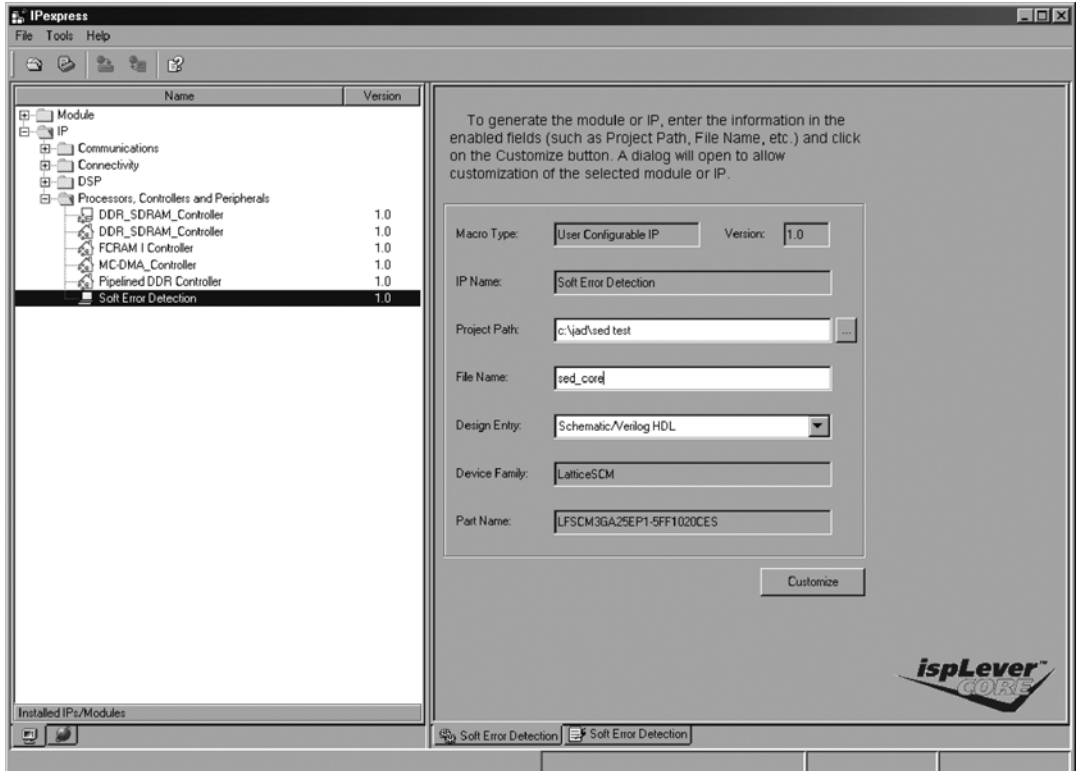

- Choose the SED IP Core by clicking **IP-> Soft Error Detect Core** in the left-hand pane of the IPexpress window.
- Choose the directory in which you want your IP core files to be generated by entering the appropriate path in the **Project Path** text box.
- Enter the name **sed\_core** in the **File Name** text box. You must enter the name "sed\_core". Otherwise, the IP core generation will fail.
- Select the desired HDL format (Verilog or VHDL) that you want for your generated files by choosing the desired option at the **Design Entry** test box.
- Select the **Device Family**.
- Select the **Part Name** to be used for your design. Note, it is important to choose the correct device type during core generation because operation of the SED core is tied to the array size. The SED core will not detect soft errors if it is downloaded into an array that is a different size than the array for which the core was originally generated.

Note also that although array size is critical; for example S25 vs. S40, package type is not critical, i.e. if a core is generated using one package type and downloaded the design into a different package type, it will still operate correctly as long as the array size is correct. If IPexpress is called from within an existing project, Project Path, Design Entry, Device Family and Part Name default to the specified project parameters. Please refer to the IPexpress on-line help for further information.

• Hit the **Customize** button. The window shown in [Figure 5](#page-6-0) will be displayed.

#### <span id="page-6-0"></span>*Figure 5. IP Generation Window*

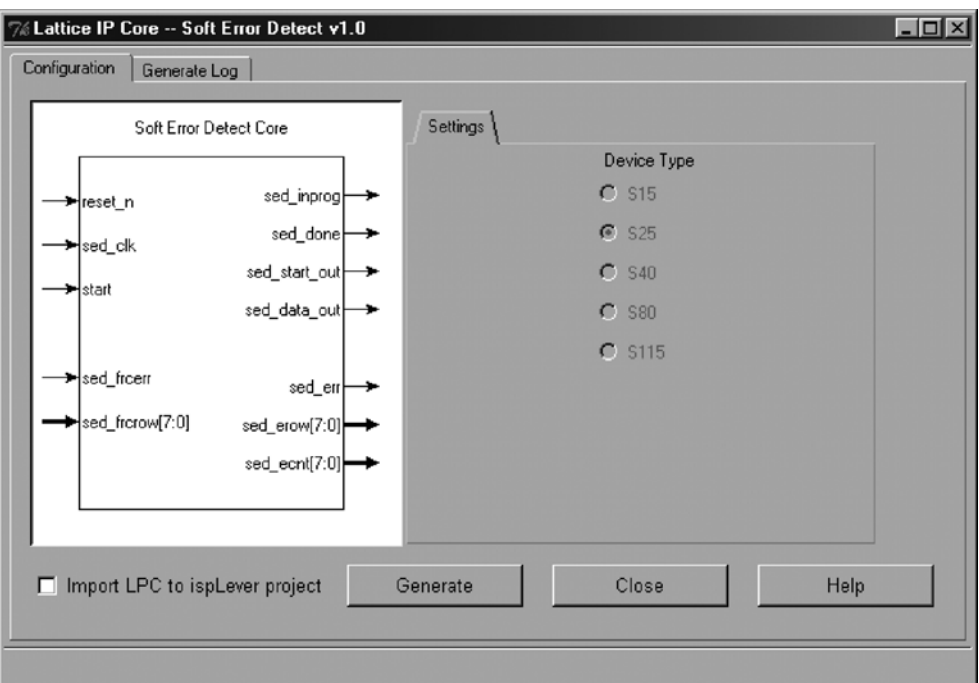

• Hit the **Generate** button in the new window. This will generate the IP core files. Close all windows when finished

After clicking the Generate button, the configuration-specific IP core and supporting files are generated in the user's project directory. The directory structure of the generated files is shown in [Figure 6.](#page-6-1)

#### <span id="page-6-1"></span>*Figure 6. SED IP Core Generated Directory Structure*

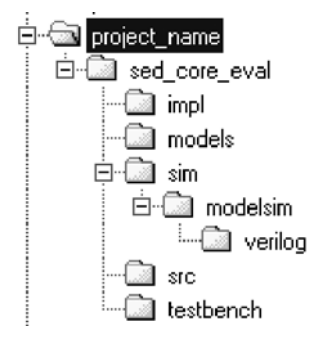

The table below shows the basic files generated in Verilog format. Similar files are generated for VHDL format. These are all of the files necessary to implement and verify the SED IP core in a top-level design.

| <b>File Name</b>           | <b>Description</b>                                                                                                    |
|----------------------------|----------------------------------------------------------------------------------------------------|
| <b>Design Files</b>        |                                                                                                    |
| sed core sc 1 001.ngo      | Synthesized and mapped form of SED IP core. This file must be included in the same<br>directory that your overall top-level application design is mapped with ispLEVER. |
| sed core bb.v              | Black box description of SED IP core. This file should be used to describe the SED core<br>when synthesizing your top level application.                                |
| sed core inst.v            | Example of SED IP core instantiation.                                                                                                    |
| sed core sim.v             | Behavioral simulation model for SED IP core                                                                                                    |
| <b>Miscellaneous Files</b> |                                                                                                    |
| sed core.lpc               | Parameters associated with your configuration choices for SED IP core.                                                                                                  |
| sed core generate.log      | Lists IPexpress messages generated during SED core file generation.                                                                                                    |
| sed core filelist.log      | List of generated SED IP core files.                                                                                                    |

*Table 1. SED IP Core Generated Files*

The \sed\_core\_eval and subtending directories provide files supporting SED core evaluation. The \sec\_core\_eval directory shown in [Figure 6](#page-6-1) contains files/folders with content that is constant for all configurations of the SED core. The \sec\_core\_eval directory is created by IPexpress the first time the core is generated and updated each time the core is regenerated.

## **Instantiating the Core**

The generated SED IP core package includes black-box (sed core bb.v/sed core component.vhd) and instance (sed\_core\_inst.v/vhd) templates (Verilog or VHDL) that can be used to instantiate the core in a toplevel design. An example RTL top-level reference source file that can be used as an instantiation template for the IP core is provided in  $\setminus$ sed core eval $\setminus$ src. Users may also use this top-level reference as the starting template for the top-level for their complete design.

# **Running Functional Simulation**

The generated IP core package includes a configuration-specific behavior model (sed core  $sim.v/vhd$ ) for functional simulation. A top-level file supporting ModelSim® eval simulation is provided in \sed\_core\_eval\sim\modelsim.

ModelSim simulation is supported via testbench files provided in \sed core eval\testbench. Models required for simulation are provided in the corresponding \models folder.

Users may run the eval simulation by doing the following:

- 1. Open ModelSim
- 2. Under the File tab, select **New**, then **Project**
- 3. Set project location to **\sed\_core\_eval\sim\modelsim\verilog (or \vhdl)**
- 4. Specify a **Project Name** (may be any name)
- 5. Select **OK** to create the project
- 6. Close **Add items to the Project** box without selecting anything
- 7. Execute simulation **do** script **sed\_core\_eval.do** located in **\sed\_core\_eval\sim\modelsim\verilog (or \vhdl)**

# **Synthesizing and Implementing the Core in a Top-Level Design**

The SED core itself is provided in NGO format when the core is generated. Users may synthesize the core in their own top-level design by instantiating the core in their top-level as described previously and then synthesizing the entire design with either Synplicity<sup>®</sup> or Precision<sup>®</sup> RTL Synthesis.

An example RTL top-level reference source file supporting SED core top-level synthesis and implementation is provided with the SED IP core in \sed\_core\_eval\src. This reference design supports the ability to synthesize and map just the SED core itself. This design is intended to provide an example of how to instantiate the core in a toplevel design and an accurate indication of the device utilization associated with the SED core itself.

Push-button implementation of the reference design is supported via the ispLEVER project file sed core eval.syn located in \sed core eval\impl. To use this project file:

- 1. Select **Open Project** under the **File** tab in ispLEVER
- 2. Browse to **\sed\_core\_eval\impl** in the **Open Project** dialog box
- 3. Select and open **sed\_core\_eval.syn**. At this point, all of the files needed to support top-level synthesis and implementation will be imported to the project.
- 4. Implement the complete design via the standard ispLEVER GUI flow

## **Hardware Evaluation**

Lattice's IP hardware evaluation capability makes it possible to create versions of IP cores that operate in hardware for a limited period of time (approximately one hour) without requiring the purchase on an IP license. The hardware evaluation capability is enabled by including a specific attribute string in the IP top-level design.

For Verilog flows, the attribute string is included in the top-level module declaration as follows:

```
module <top_design> (
signal 1,
signal 2,
.
.
signal n
)
/* <attribute string> */
;
```
The specific attribute string to be inserted is a function of the Lattice FPGA device family being targeted and the synthesis tool being used. When synthesizing the top-level with Synplify, the following attribute string should be included for LatticeSC devices:

```
/* synthesis LSC IP SC HT SED="LSC IP sed core sc ipe" */
```
When synthesizing with Precision RTL Synthesis, the following attribute string should be included:

/\* pragma attribute <top design> LSC IP SC HT SED LSC IP sed core sc ipe \*/

For VHDL flows, the attribute string is included in the architecture declaration as follows:

```
architecture <arch> of <top_design> is 
attribute LSC IP SC HT SED : string;
attribute LSC IP SC HT SED of <arch> : architecture is "LSC IP sed core sc ipe";
```
For VHDL flows the same attribute string is used for both Synplify and Precision RTL Synthesis.

The same string may be included in customer top-level designs to enable hardware evaluation of the SED IP core in customer-defined applications. When the attribute string is included in the top level of the design, it is possible to generate a programming file that may be downloaded into the device. After initialization, the IP core will be operational for approximately one hour. After one hour, the IP core will stop working and it will be necessary to reprogram the device to re-enable operation. This hardware evaluation capability is only enabled if the core has not been licensed. During implementation, a license check is performed. If a license is not detected, a pop-up window will be displayed indicating a license failure. Click **OK** in the window and generation will proceed to completion with hardware evaluation enabled. If a license is detected, no pop-up window is displayed and core generation is completed with no restrictions.

# **References**

The following documents provide more information on implementing this core.

- ispLEVER Software User Manual
- ispLeverCORE™ IP Module Evaluation Tutorial available on the Lattice website at www.latticesemi.com

# **Technical Support Assistance**

Hotline: 1-800-LATTICE (North America)

+1-503-268-8001 (Outside North America)

e-mail: techsupport@latticesemi.com

Internet: www.latticesemi.com

# **Appendix for LatticeSC FPGAs**

*Table 2. Performance and Resource Utilization1*

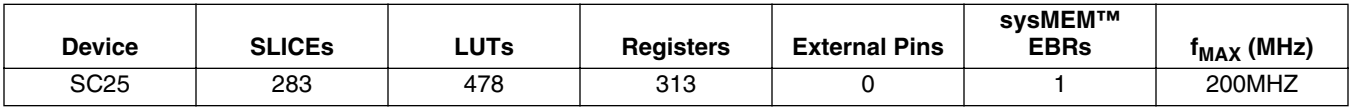

1. Performance and utilization characteristics are in Lattice's ispLEVER 5.1 SP2 software with Synplify synthesis and targeting a LatticeSC LFSC3GA25EP1-5FF1020CES device. When using this IP core in a different density, speed, or grade within the LatticeSC family or in a different software version, performance may vary.

## **Supplied Netlist Configurations**

The Ordering Part Number (OPN) for the Soft Error Detection IP core targeting LatticeSC devices is SED-CORE-SC-U1. You can use the IPexpress software tool to help generate new configurations of this IP core. IPexpress is the Lattice IP configuration utility, and is included as a standard feature of the ispLEVER design tools. Details regarding the usage of IPexpress can be found in the IPexpress and ispLEVER help system. For more information on the ispLEVER design tools, visit the Lattice web site at: www.latticesemi.com/software.